# MANUAL DE USUARIO COMPRASAL

REGISTRO DE PROVEEDORES

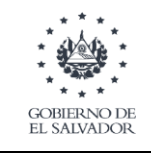

aprobación: Febrero, 2023

## **Contenido**

- A. [INICIO LOGIN COMPRASAL](#page-2-0) 3
- B. [IDENTIFICACIÓN TRIBUTARIA](#page-3-0) 1999 EN 1999 EN 1999 EN 1999 EN 1999 EN 1999 EN 1999 EN 1999 EN 1999 EN 1999 EN 1
- C. [DATOS GENERALES](#page-4-0) 5
- D. [CONFIGURACIÓN DE USUARIO](#page-5-0) 6

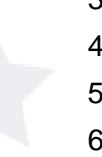

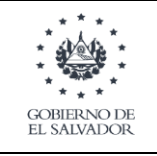

## <span id="page-2-0"></span>**A. INICIO LOGIN COMPRASAL**

Para registrarnos como proveedor debemos dar clic en "LOGIN COMPRASAL".

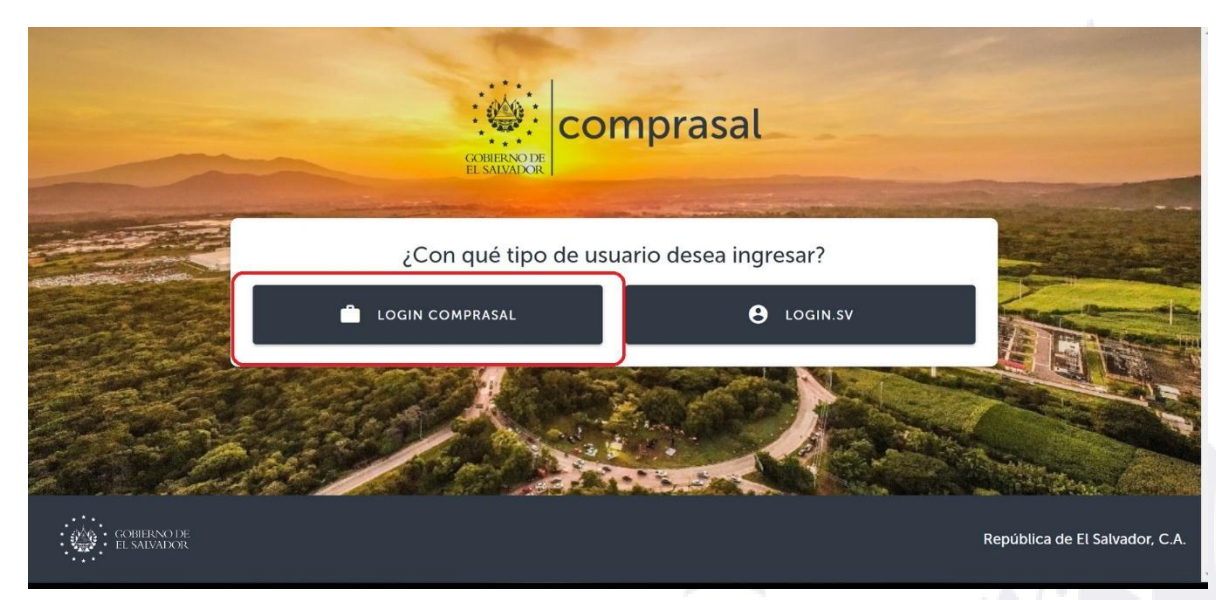

Damos clic en" registrarte como proveedor" para registrarnos.

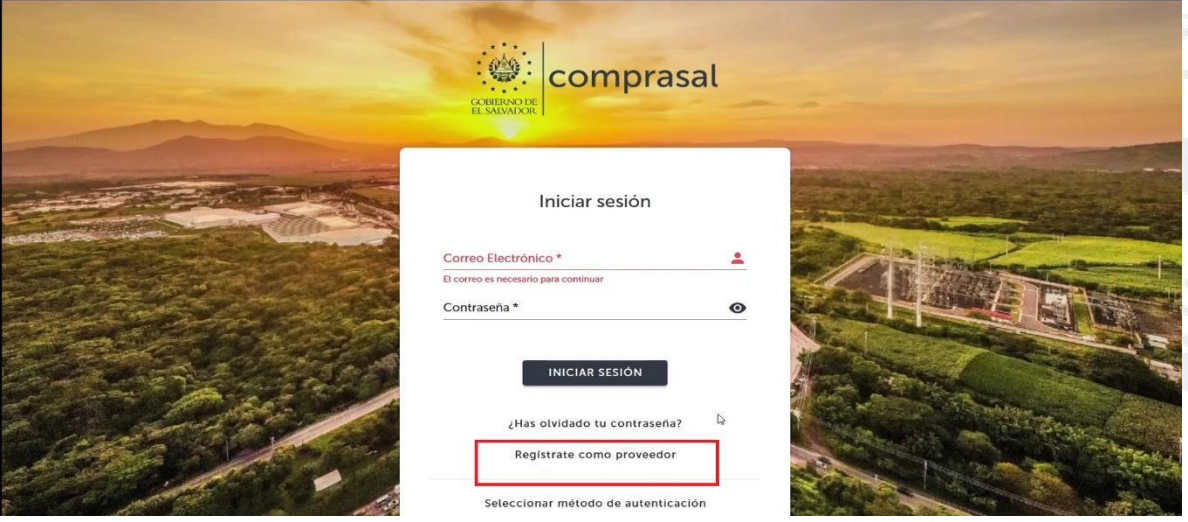

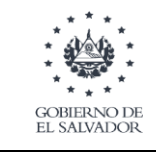

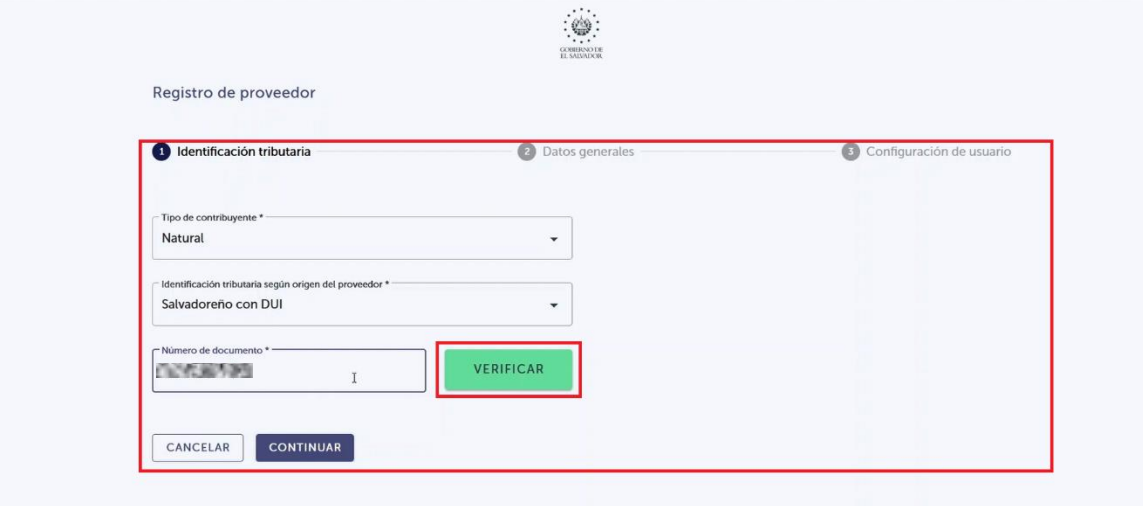

## <span id="page-3-0"></span>**B. IDENTIFICACIÓN TRIBUTARIA**

En el apartado de identificación tributaria ingresaremos el tipo de contribuyente que somos, la identificación tributaria según origen de proveedor y el número de documento, luego de ello damos clic en el botón verificar.

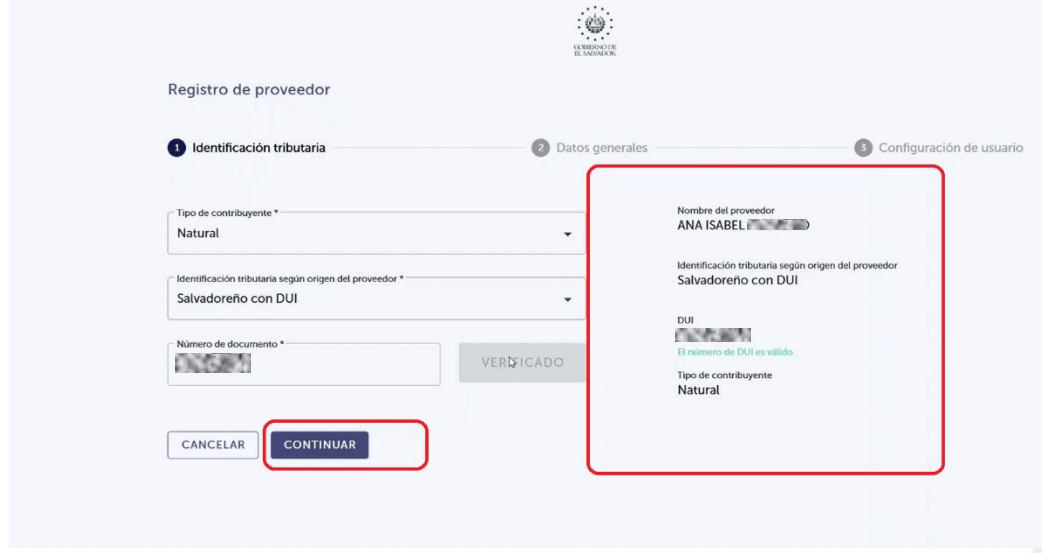

Cuando damos clic en verificar nos mostrara la información que hemos registrado.

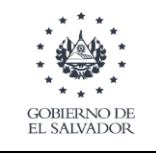

aprobación: Febrero, 2023

## <span id="page-4-0"></span>**C. DATOS GENERALES**

La etapa de datos generales nos solicitara información general de nuestra empresa Competamos todos los campos y damos clic en el botón "continuar".

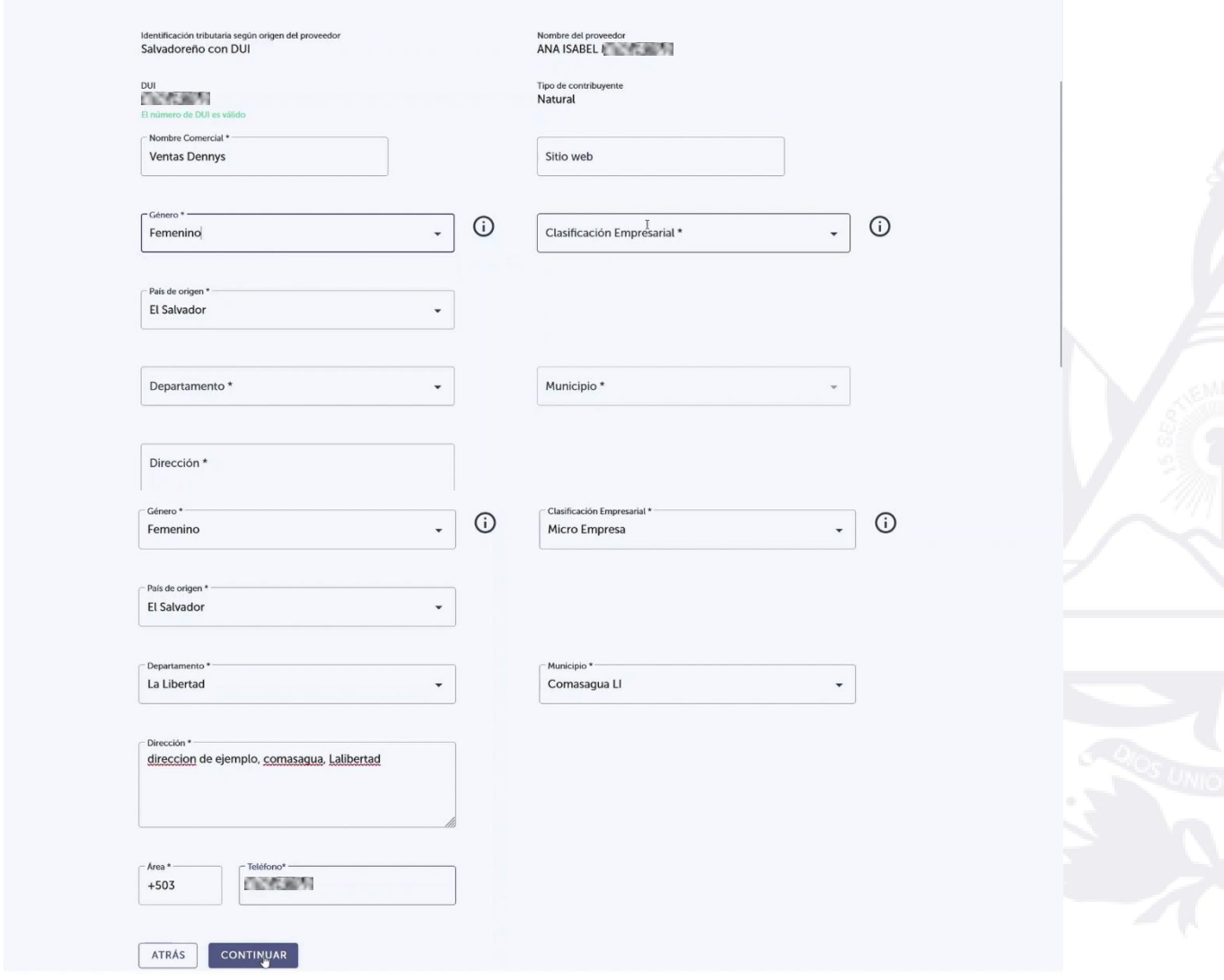

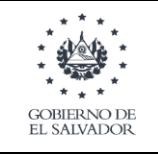

## <span id="page-5-0"></span>**D. CONFIGURACIÓN DE USUARIO**

En configuración de usuario ingresamos nuestro correo y damos clic en "ENVIAR CODIGO DE VERIFICACIÓN" esto nos enviar un código de verificación a nuestro correo.

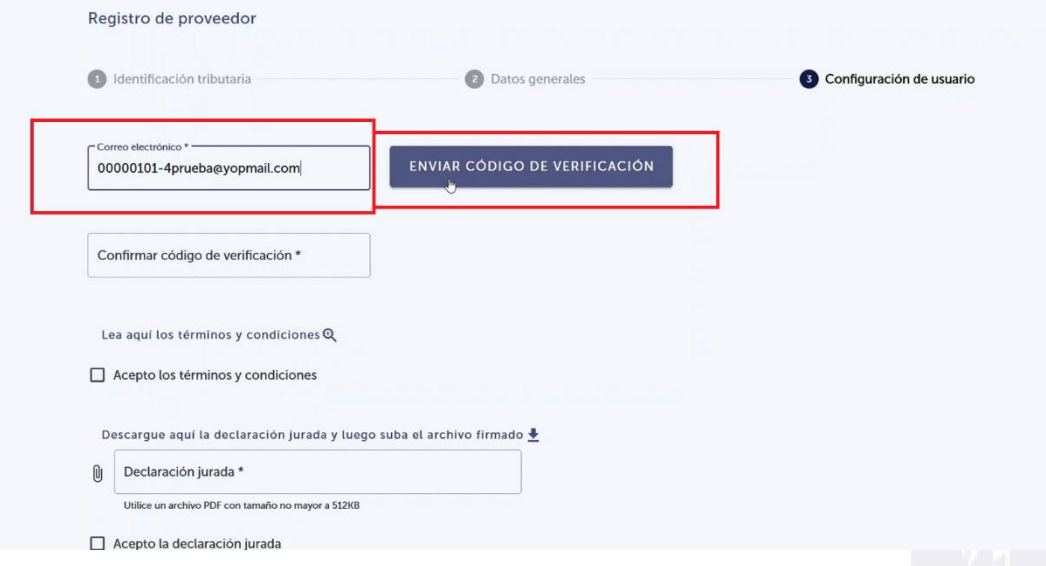

Ingresamos nuestro código de verificación. Si nuestro código es el correcto nos mostrara un mensaje el cual los confirmara que nuestro correo ha sido verificado.

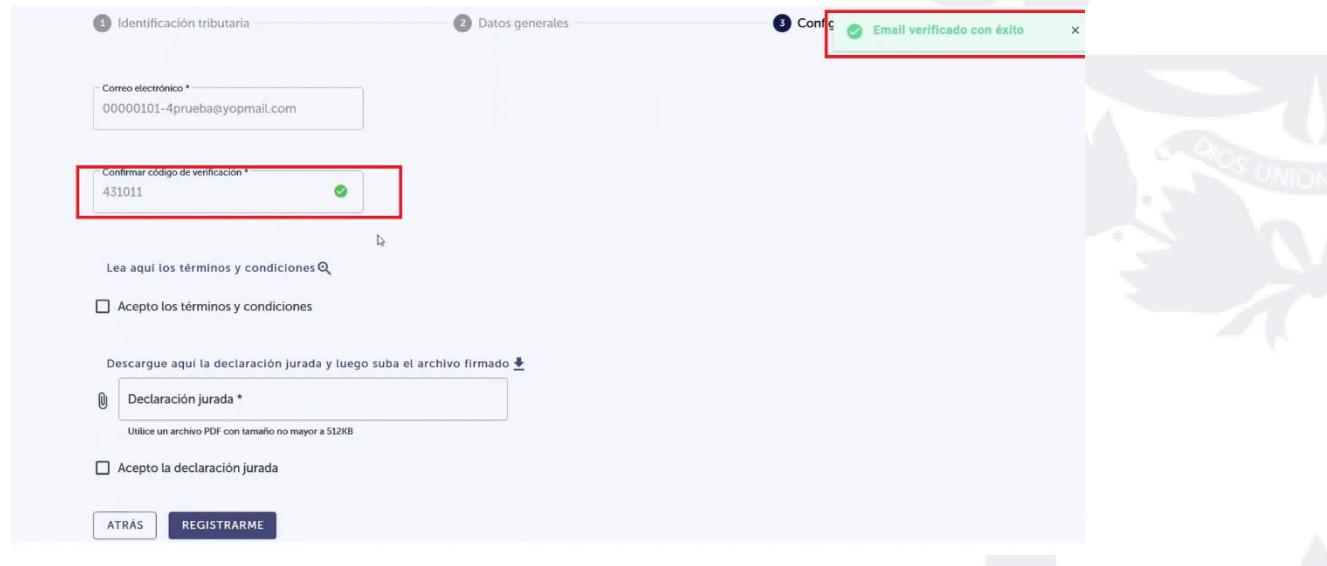

Para leer los términos y condiciones damos clic en "lea aquí los términos y condiciones", luego damos clic en aceptar términos y condiciones.

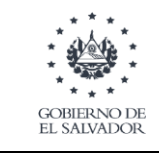

aprobación: Febrero, 2023

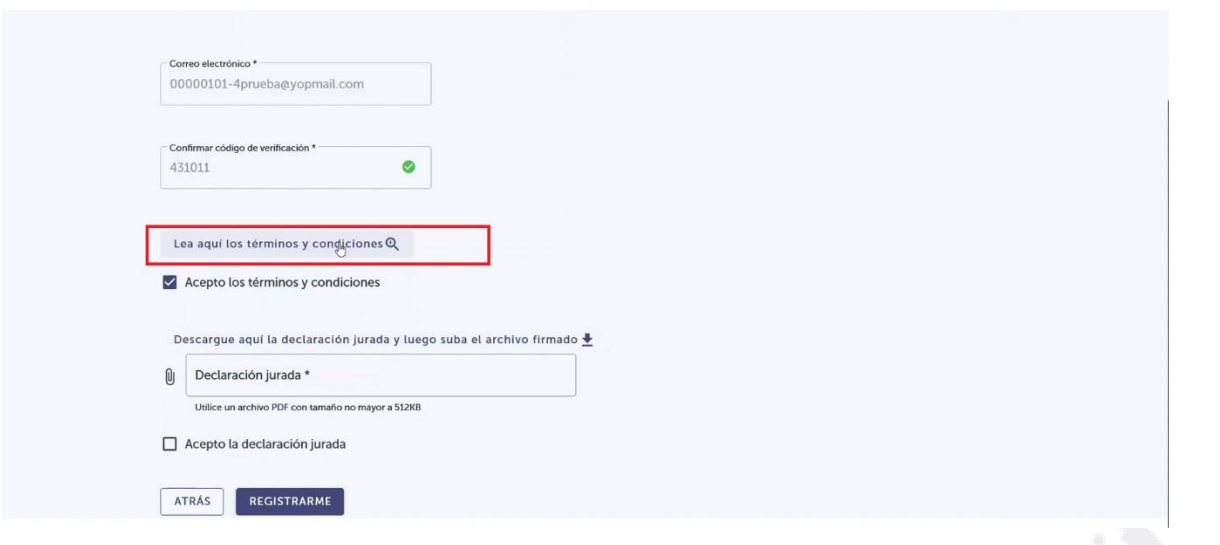

Términos y condiciones.

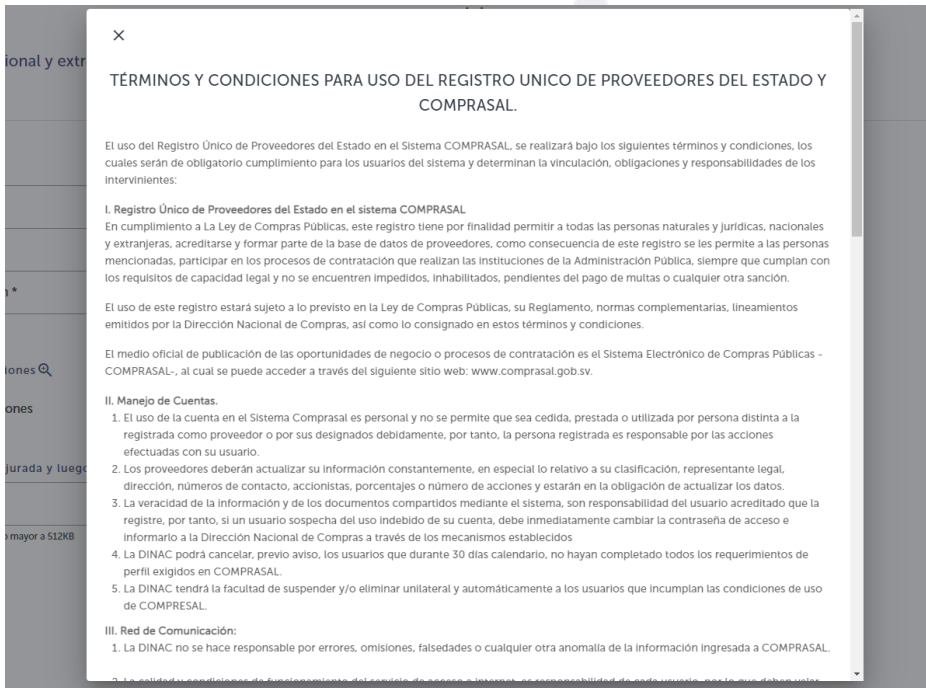

Luego de ello descargamos la declaración jurada la cual es un documento que tenemos que descargar para luego llenar con la información que nos solicita, la subimos nuevamente ya completada.

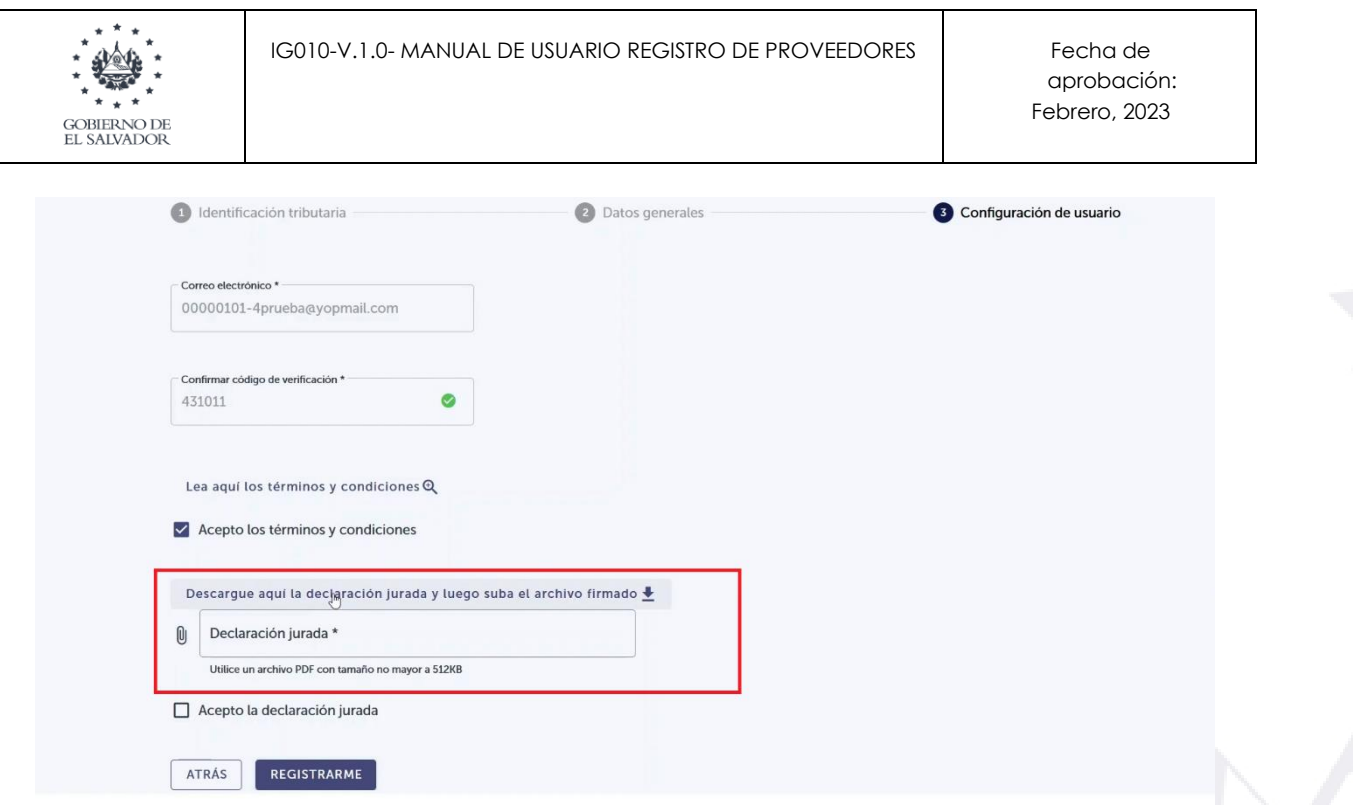

Damos clic en el botón registrarme para enviar la solicitud de registro, luego de ello el director de compras será el encargado de aprobar la solicitud del proveedor.